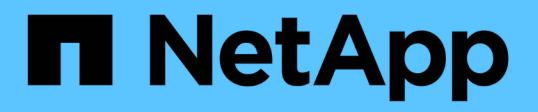

### **Microsoft SQL Server**용 **SnapCenter** 플러그인 설치를 빠르게 시작합니다 SnapCenter Software 4.9

NetApp March 20, 2024

This PDF was generated from https://docs.netapp.com/ko-kr/snapcenter-49/protect-scsql/quick-start-toprepare-for-snapcenter-plug-in-install-for-sql-server.html on March 20, 2024. Always check docs.netapp.com for the latest.

# 목차

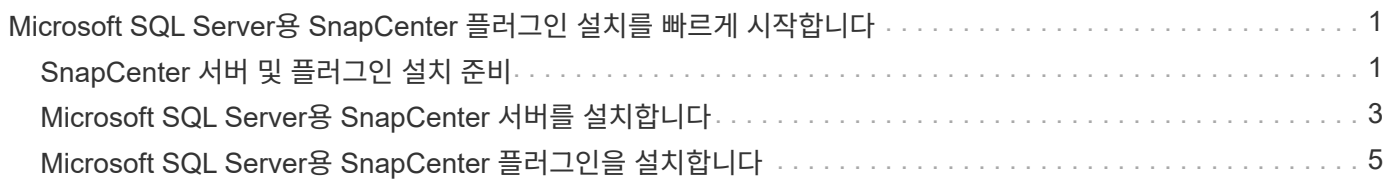

# <span id="page-2-0"></span>**Microsoft SQL Server**용 **SnapCenter** 플러그인 설치를 빠르게 시작합니다

## <span id="page-2-1"></span>**SnapCenter** 서버 및 플러그인 설치 준비

SnapCenter 서버 및 Microsoft SQL Server용 SnapCenter 플러그인 설치를 위한 준비 지침의 요약 세트를 제공합니다.

도메인 및 작업 그룹 요구 사항

SnapCenter 서버는 도메인 또는 작업 그룹에 있는 시스템에 설치할 수 있습니다.

Active Directory 도메인을 사용하는 경우 로컬 관리자 권한이 있는 도메인 사용자를 사용해야 합니다. 도메인 사용자는 Windows 호스트에 있는 로컬 관리자 그룹의 구성원이어야 합니다.

작업 그룹을 사용하는 경우 로컬 관리자 권한이 있는 로컬 계정을 사용해야 합니다.

라이센스 요구 사항

설치하는 라이센스 유형은 환경에 따라 다릅니다.

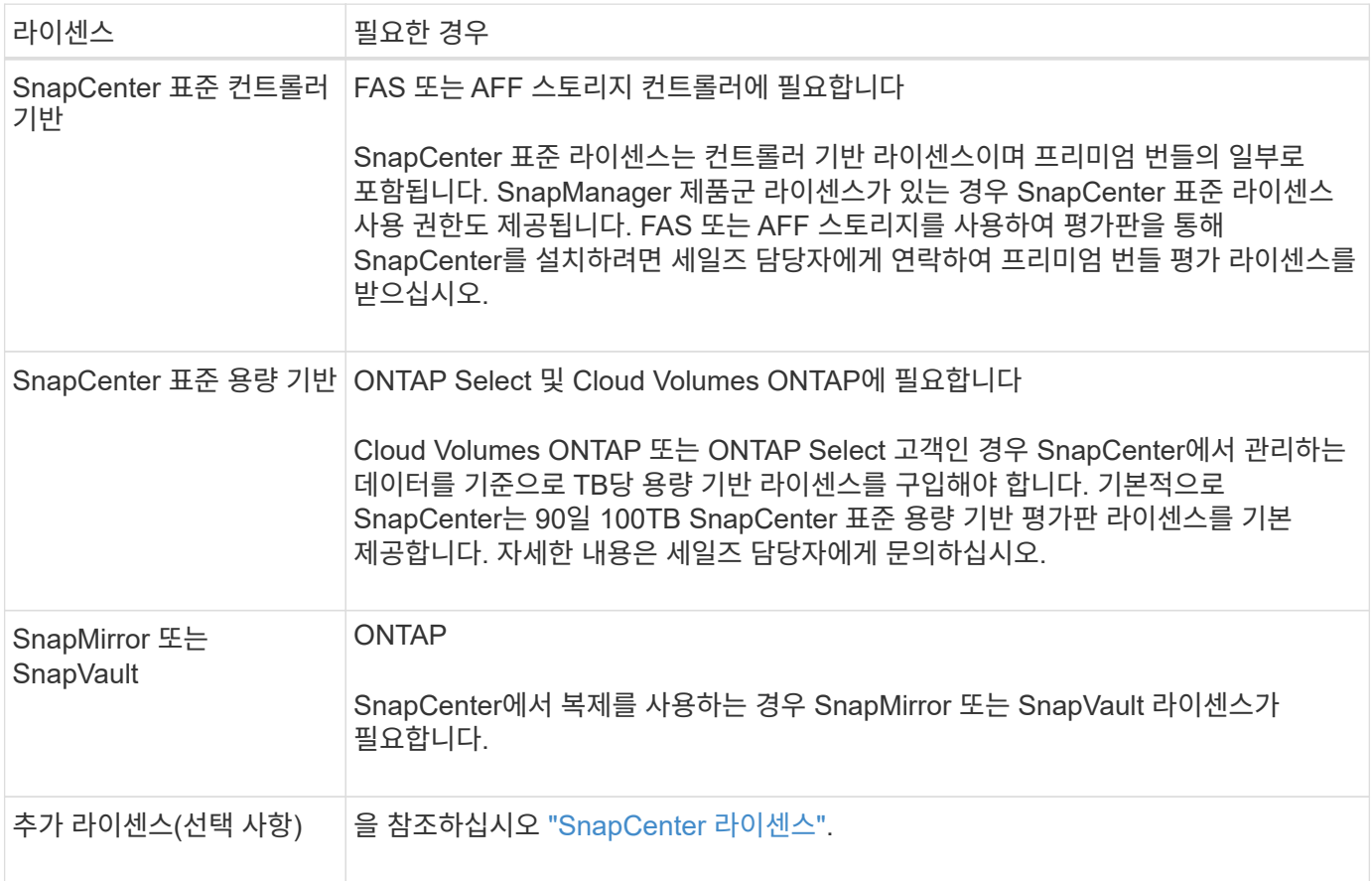

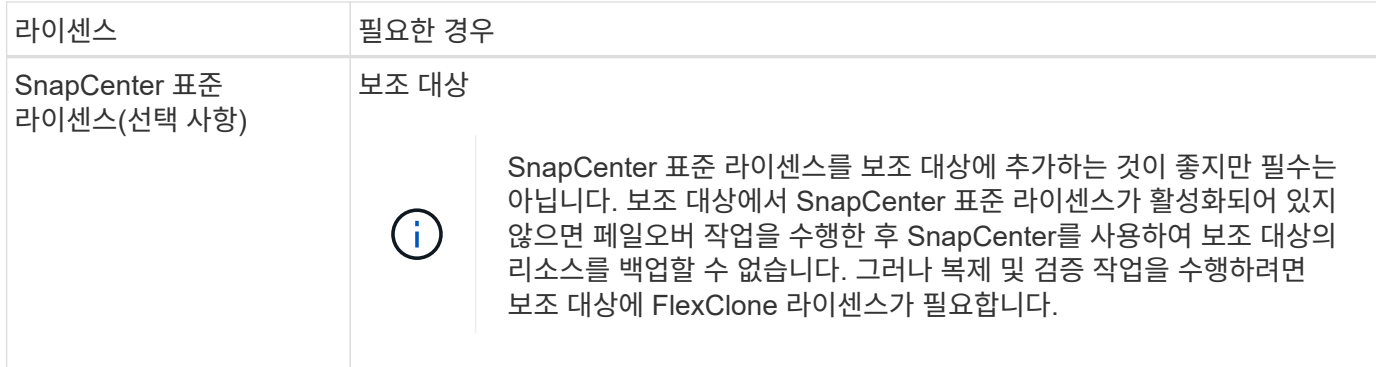

### 호스트 및 포트 요구 사항

ONTAP 및 애플리케이션 플러그인 최소 요구 사항은 을 참조하십시오 ["](https://imt.netapp.com/matrix/imt.jsp?components=105961;&solution=1259&isHWU&src=IMT)[상호](https://imt.netapp.com/matrix/imt.jsp?components=105961;&solution=1259&isHWU&src=IMT) [운용성](https://imt.netapp.com/matrix/imt.jsp?components=105961;&solution=1259&isHWU&src=IMT) [매트릭스](https://imt.netapp.com/matrix/imt.jsp?components=105961;&solution=1259&isHWU&src=IMT) [툴](https://imt.netapp.com/matrix/imt.jsp?components=105961;&solution=1259&isHWU&src=IMT)[".](https://imt.netapp.com/matrix/imt.jsp?components=105961;&solution=1259&isHWU&src=IMT)

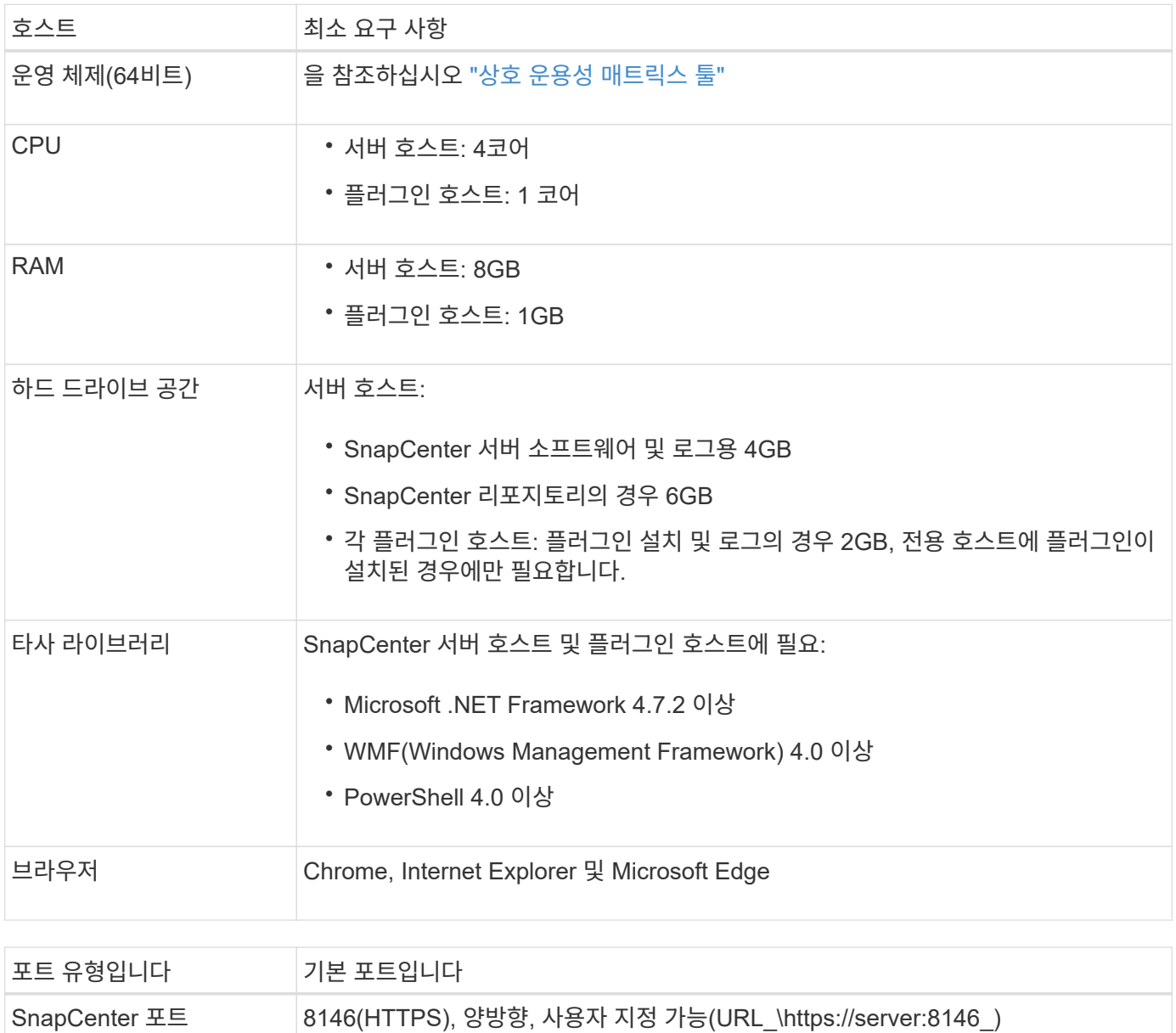

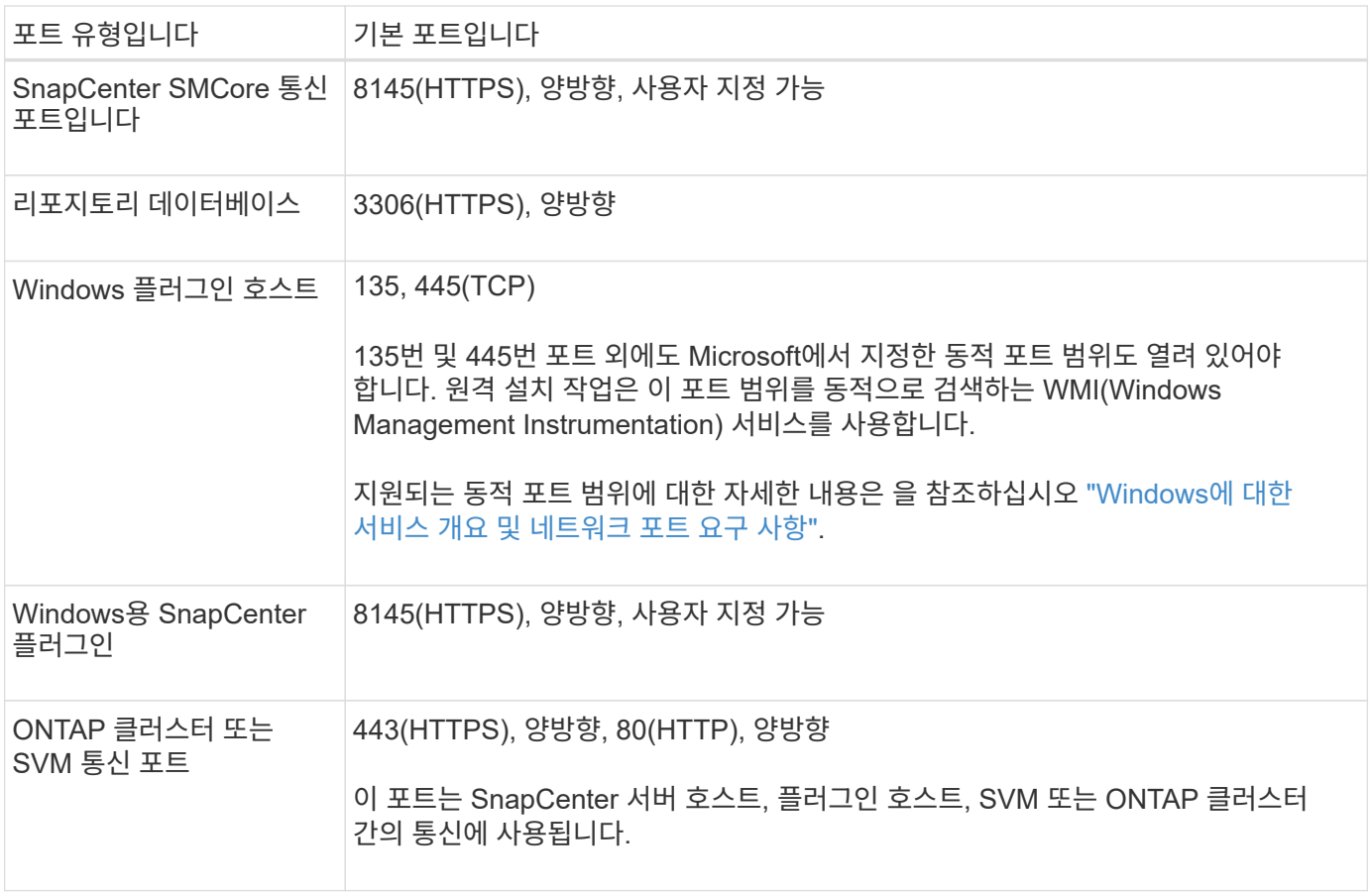

#### **Microsoft SQL Server**용 **SnapCenter** 플러그인 요구 사항

원격 호스트에 대한 로컬 로그인 권한이 있는 로컬 관리자 권한이 있는 사용자가 있어야 합니다. 클러스터 노드를 관리하는 경우 클러스터의 모든 노드에 대한 관리 권한이 있는 사용자가 필요합니다.

SQL Server에 대한 sysadmin 권한이 있는 사용자가 있어야 합니다. 플러그인은 Microsoft VDI 프레임워크를 사용하므로 sysadmin 액세스가 필요합니다.

Microsoft SQL Server용 SnapManager를 사용하고 있고 SnapManager for Microsoft SQL Server에서 SnapCenter로 데이터를 가져오려면 를 참조하십시오 ["](https://docs.netapp.com/ko-kr/snapcenter-49/protect-scsql/concept_import_archived_backups_from_snapmanager_for_sql_to_snapcenter.html)[보관된](https://docs.netapp.com/ko-kr/snapcenter-49/protect-scsql/concept_import_archived_backups_from_snapmanager_for_sql_to_snapcenter.html) [백업을](https://docs.netapp.com/ko-kr/snapcenter-49/protect-scsql/concept_import_archived_backups_from_snapmanager_for_sql_to_snapcenter.html) [가져옵니다](https://docs.netapp.com/ko-kr/snapcenter-49/protect-scsql/concept_import_archived_backups_from_snapmanager_for_sql_to_snapcenter.html)["](https://docs.netapp.com/ko-kr/snapcenter-49/protect-scsql/concept_import_archived_backups_from_snapmanager_for_sql_to_snapcenter.html)

### <span id="page-4-0"></span>**Microsoft SQL Server**용 **SnapCenter** 서버를 설치합니다

Microsoft SQL Server용 SnapCenter Server를 설치하기 위한 일련의 설치 지침을 제공합니다.

#### **1**단계**: SnapCenter** 서버 다운로드 및 설치

1. 에서 SnapCenter 서버 설치 패키지를 다운로드합니다 ["NetApp Support](https://mysupport.netapp.com/site/products/all/details/snapcenter/downloads-tab) [사이트](https://mysupport.netapp.com/site/products/all/details/snapcenter/downloads-tab)["](https://mysupport.netapp.com/site/products/all/details/snapcenter/downloads-tab) 그런 다음 exe를 두 번 클릭합니다.

설치를 시작한 후 모든 사전 점검을 수행하고 최소 요구사항을 충족하지 못할 경우 적절한 오류 또는 경고 메시지가 표시됩니다. 경고 메시지를 무시하고 설치를 진행할 수 있지만 오류를 수정해야 합니다.

2. SnapCenter 서버 설치에 필요한 미리 채워진 값을 검토하고 필요한 경우 수정합니다.

MySQL Server 리포지토리 데이터베이스의 암호를 지정할 필요가 없습니다. SnapCenter 서버 설치 중에 암호는 자동으로 생성됩니다.

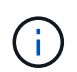

특수 문자 "%"는 설치를 위한 사용자 지정 경로에서 지원되지 않습니다. 경로에 "%"를 포함하면 설치가 실패합니다.

3. 지금 설치 \* 를 클릭합니다.

#### **2**단계**: SnapCenter**에 로그인합니다

- 1. 호스트 데스크톱의 바로 가기나 설치 시 제공된 URL에서 SnapCenter를 실행합니다(*https://server:8146* SnapCenter 서버가 설치된 기본 포트 8146의 경우 \_).
- 2. 자격 증명을 입력합니다.

기본 제공 도메인 관리자 사용자 이름 형식의 경우, *NetBIOS\<*사용자 이름*>* 또는 *<*사용자 이름*>@<*도메인*>* 또는 \_<도메인 FQDN>\<사용자 이름>\_을 사용합니다.

기본 제공 로컬 관리자 사용자 이름 형식의 경우 \_<사용자 이름>\_을(를) 사용합니다.

3. 로그인 \* 을 클릭합니다.

#### **3**단계**: SnapCenter** 표준 컨트롤러 기반 라이센스 추가

1. ONTAP 명령줄을 사용하여 컨트롤러에 로그인하고 다음을 입력합니다.

system license add -license-code <license key>

2. 라이센스를 확인합니다.

license show

#### **4**단계**: SnapCenter** 용량 기반 라이센스 추가

- 1. SnapCenter GUI 왼쪽 창에서 \* 설정 > 소프트웨어 \* 를 클릭한 다음 라이센스 섹션에서 \* + \* 를 클릭합니다.
- 2. 라이선스를 얻는 두 가지 방법 중 하나를 선택합니다.
	- 라이센스를 가져오려면 NetApp Support 사이트 로그인 자격 증명을 입력하십시오.
	- NetApp 라이센스 파일의 위치로 이동하여 \* Open \* 을 클릭합니다.
- 3. 마법사의 알림 페이지에서 기본 용량 임계값인 90%를 사용합니다.

4. 마침 \* 을 클릭합니다.

#### **5**단계**:** 스토리지 시스템 접속 설정

- 1. 왼쪽 창에서 \* 스토리지 시스템 > 새로 만들기 \* 를 클릭합니다.
- 2. 스토리지 시스템 추가 페이지에서 다음을 수행합니다.

a. 스토리지 시스템의 이름 또는 IP 주소를 입력합니다.

b. 스토리지 시스템을 액세스하는 데 사용되는 자격 증명을 입력합니다.

c. 확인란을 선택하여 EMS(이벤트 관리 시스템) 및 AutoSupport를 활성화합니다.

3. 플랫폼, 프로토콜, 포트 및 시간 초과에 할당된 기본값을 수정하려면 \* 추가 옵션 \* 을 클릭합니다.

4. 제출 \* 을 클릭합니다.

### <span id="page-6-0"></span>**Microsoft SQL Server**용 **SnapCenter** 플러그인을 설치합니다

Microsoft SQL Server용 SnapCenter 플러그인에 대한 일련의 설치 지침을 제공합니다.

#### **1**단계**: Run as Credentials**를 설치하여 **Microsoft SQL Server**용 플러그인을 설치합니다

1. 왼쪽 창에서 \* 설정 > 자격 증명 > 새로 만들기 \* 를 클릭합니다.

2. 자격 증명을 입력합니다.

기본 제공 도메인 관리자 사용자 이름 형식의 경우, *NetBIOS\<*사용자 이름*>* 또는 *<*사용자 이름*>@<*도메인*>* 또는 \_<도메인 FQDN>\<사용자 이름>\_을 사용합니다.

기본 제공 로컬 관리자 사용자 이름 형식의 경우 <사용자 이름> 을(를) 사용합니다.

#### **2**단계**:** 호스트를 추가하고 **Microsoft SQL Server**용 플러그인을 설치합니다

- 1. SnapCenter GUI 왼쪽 창에서 \* 호스트 > 관리 호스트 > 추가 \* 를 클릭합니다.
- 2. 마법사의 호스트 페이지에서 다음을 수행합니다.
	- a. 호스트 유형: Windows 호스트 유형을 선택합니다.
	- b. 호스트 이름: SQL 호스트를 사용하거나 전용 Windows 호스트의 FQDN을 지정합니다.
	- c. 자격 증명: 생성한 호스트의 유효한 자격 증명 이름을 선택하거나 새 자격 증명을 생성합니다.
- 3. 설치할 플러그인 선택 섹션에서 \* Microsoft SQL Server \* 를 선택합니다.
- 4. 다음 세부 정보를 지정하려면 \* 추가 옵션 \* 을 클릭합니다.
	- a. 포트: 기본 포트 번호를 유지하거나 포트 번호를 지정합니다.
	- b. 설치 경로: 기본 경로는 \_C:\Program Files\NetApp\SnapCenter\_입니다. 선택적으로 경로를 사용자 지정할 수 있습니다.
	- c. 클러스터에 모든 호스트 추가: WSFC에서 SQL을 사용하는 경우 이 확인란을 선택합니다.
	- d. 사전 설치 검사 건너뛰기: 플러그인을 수동으로 이미 설치했거나 호스트가 플러그인 설치 요구 사항을 충족하는지 확인하지 않으려면 이 확인란을 선택합니다.
- 5. 제출 \* 을 클릭합니다.

Copyright © 2024 NetApp, Inc. All Rights Reserved. 미국에서 인쇄됨 본 문서의 어떠한 부분도 저작권 소유자의 사전 서면 승인 없이는 어떠한 형식이나 수단(복사, 녹음, 녹화 또는 전자 검색 시스템에 저장하는 것을 비롯한 그래픽, 전자적 또는 기계적 방법)으로도 복제될 수 없습니다.

NetApp이 저작권을 가진 자료에 있는 소프트웨어에는 아래의 라이센스와 고지사항이 적용됩니다.

본 소프트웨어는 NetApp에 의해 '있는 그대로' 제공되며 상품성 및 특정 목적에의 적합성에 대한 명시적 또는 묵시적 보증을 포함하여(이에 제한되지 않음) 어떠한 보증도 하지 않습니다. NetApp은 대체품 또는 대체 서비스의 조달, 사용 불능, 데이터 손실, 이익 손실, 영업 중단을 포함하여(이에 국한되지 않음), 이 소프트웨어의 사용으로 인해 발생하는 모든 직접 및 간접 손해, 우발적 손해, 특별 손해, 징벌적 손해, 결과적 손해의 발생에 대하여 그 발생 이유, 책임론, 계약 여부, 엄격한 책임, 불법 행위(과실 또는 그렇지 않은 경우)와 관계없이 어떠한 책임도 지지 않으며, 이와 같은 손실의 발생 가능성이 통지되었다 하더라도 마찬가지입니다.

NetApp은 본 문서에 설명된 제품을 언제든지 예고 없이 변경할 권리를 보유합니다. NetApp은 NetApp의 명시적인 서면 동의를 받은 경우를 제외하고 본 문서에 설명된 제품을 사용하여 발생하는 어떠한 문제에도 책임을 지지 않습니다. 본 제품의 사용 또는 구매의 경우 NetApp에서는 어떠한 특허권, 상표권 또는 기타 지적 재산권이 적용되는 라이센스도 제공하지 않습니다.

본 설명서에 설명된 제품은 하나 이상의 미국 특허, 해외 특허 또는 출원 중인 특허로 보호됩니다.

제한적 권리 표시: 정부에 의한 사용, 복제 또는 공개에는 DFARS 252.227-7013(2014년 2월) 및 FAR 52.227- 19(2007년 12월)의 기술 데이터-비상업적 품목에 대한 권리(Rights in Technical Data -Noncommercial Items) 조항의 하위 조항 (b)(3)에 설명된 제한사항이 적용됩니다.

여기에 포함된 데이터는 상업용 제품 및/또는 상업용 서비스(FAR 2.101에 정의)에 해당하며 NetApp, Inc.의 독점 자산입니다. 본 계약에 따라 제공되는 모든 NetApp 기술 데이터 및 컴퓨터 소프트웨어는 본질적으로 상업용이며 개인 비용만으로 개발되었습니다. 미국 정부는 데이터가 제공된 미국 계약과 관련하여 해당 계약을 지원하는 데에만 데이터에 대한 전 세계적으로 비독점적이고 양도할 수 없으며 재사용이 불가능하며 취소 불가능한 라이센스를 제한적으로 가집니다. 여기에 제공된 경우를 제외하고 NetApp, Inc.의 사전 서면 승인 없이는 이 데이터를 사용, 공개, 재생산, 수정, 수행 또는 표시할 수 없습니다. 미국 국방부에 대한 정부 라이센스는 DFARS 조항 252.227-7015(b)(2014년 2월)에 명시된 권한으로 제한됩니다.

#### 상표 정보

NETAPP, NETAPP 로고 및 <http://www.netapp.com/TM>에 나열된 마크는 NetApp, Inc.의 상표입니다. 기타 회사 및 제품 이름은 해당 소유자의 상표일 수 있습니다.